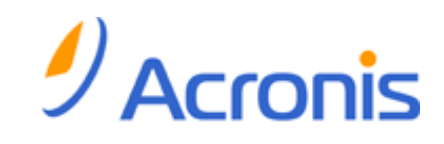

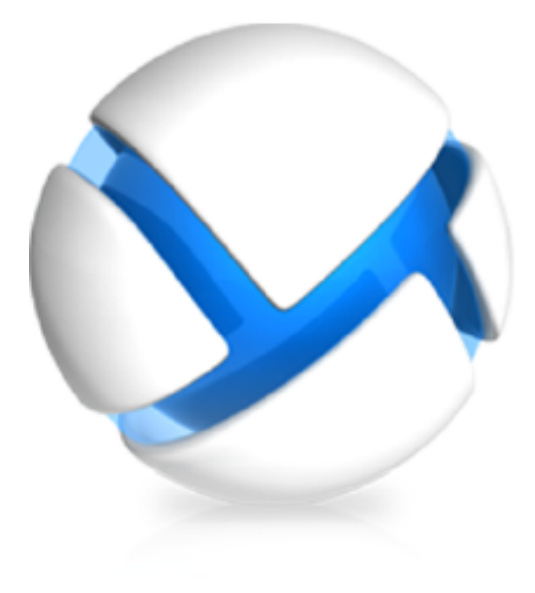

# **Acronis Backup & Recovery 11**

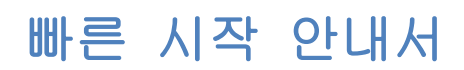

다음 버전에 적용:

- Advanced Server
- Virtual Edition
- Advanced Server SBS Edition
- Advanced Workstation
- $\square$  Server for Linux
- $\square$  Server for Windows
- □ Workstation

## 목차

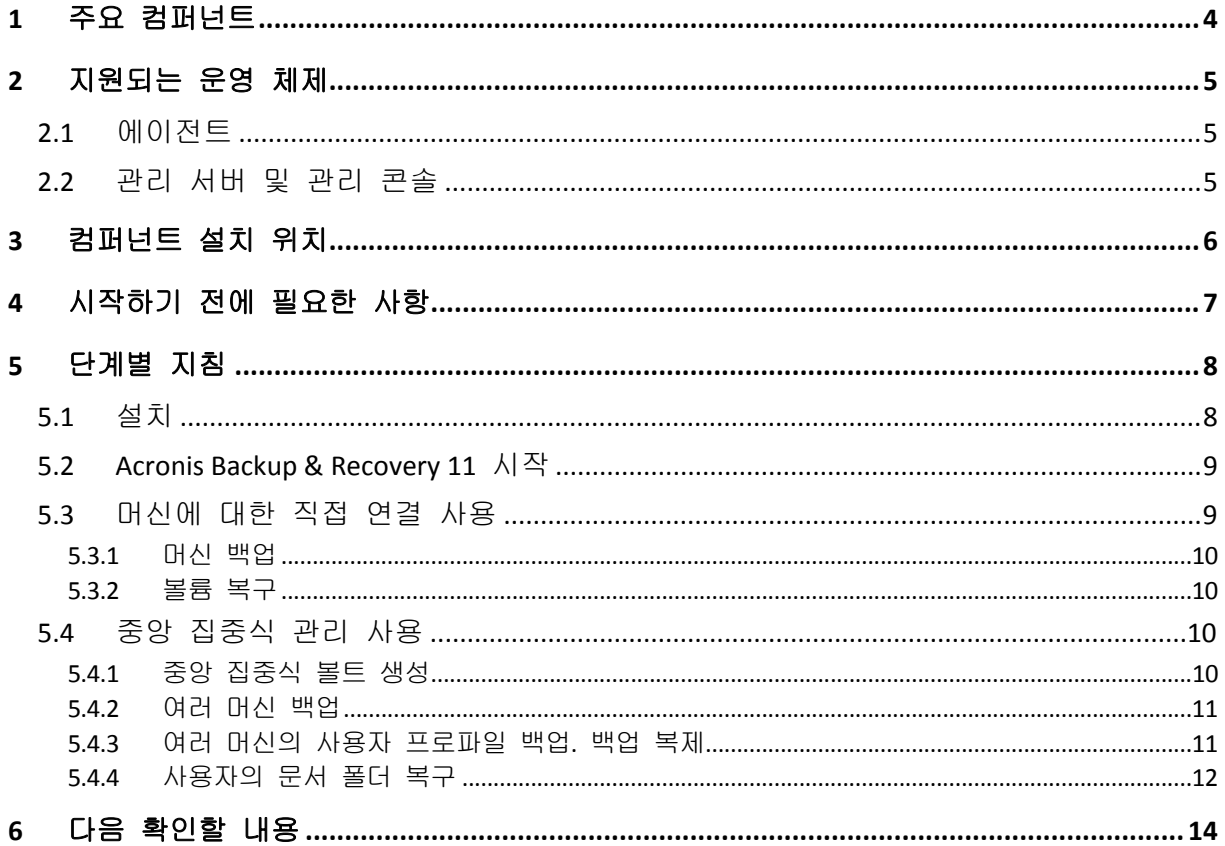

이 문서에서는 Acronis Backup & Recovery 11 의 고급 버전을 설치 및 사용하는 방법에 대해 설명합니다.

## <span id="page-3-0"></span>**1** 주요 컴퍼넌트

Acronis Backup & Recovery 11 에는 다음의 주요 컴퍼넌트가 포함되어 있습니다.

- **Acronis Backup & Recovery 11 Agent for Windows**: 데이터 백업 및 복구, 아카이브 유효성 검사를 수행합니다.
- **Acronis Backup & Recovery 11 Management Server**: 중앙 집중식 백업 정책을 사용한 머신 그룹 백업과 같이 머신의 중앙 집중식 관리를 수행합니다.
- **Acronis Backup & Recovery 11 Management Console**: 에이전트와 관리 서버에 연결하여 백업 계획 설정과 같은 관리 작업을 수행할 수 있습니다.

## <span id="page-4-0"></span>**2** 지원되는 운영 체제

## <span id="page-4-1"></span>**2.1** 에이전트

라이센스 키에는 제품 버전에 대한 정보가 들어 있습니다. 버전에 따라 다음 표에 나열된 운영 체제에 에이전트를 설치할 수 있습니다.

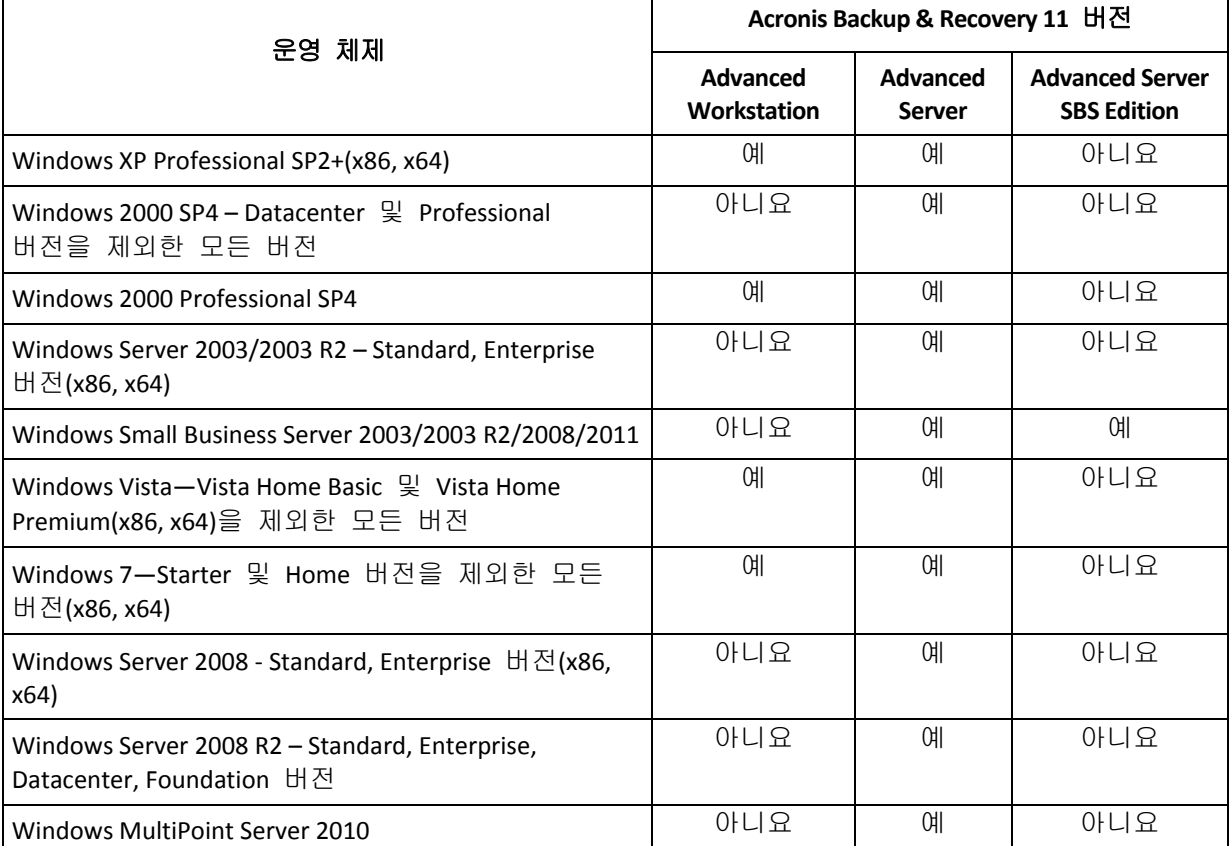

### <span id="page-4-2"></span>**2.2** 관리 서버 및 관리 콘솔

버전에 관계없이 다음 운영 체제가 실행 중인 머신에 관리 서버와 관리 콘솔을 설치할 수 있습니다.

- Windows XP Professional SP3(x86, x64).
- Windows Server 2003/2003 R2 Standard, Enterprise 버전(x86, x64)
- Windows Small Business Server 2003/2003 R2.
- Windows Vista Vista Home Basic 및 Vista Home Premium(x86, x64)을 제외한 모든 버전
- Windows 7 Starter 및 Home 버전(x86, x64)을 제외한 모든 버전.
- Windows Server 2008 Standard, Enterprise 버전(x86, x64).
- **Windows Small Business Server 2008.**
- Windows Server 2008 R2 Standard, Enterprise, Datacenter, Foundation 버전.
- **Windows MultiPoint Server 2010.**
- Windows Small Business Server 2011

Copyright © Acronis, Inc. 5

## <span id="page-5-0"></span>**3** 컴퍼넌트 설치 위치

사용 중인 회사 네트워크에 Windows 로 운영하는 한 대의 서버와 5 개의 워크스테이션이 포함된 것으로 가정합니다. 모든 머신은 관리자가 백업합니다. 또한 한 명의 사용자가 자신의 머신 백업을 제어할 수 있는 기능을 필요로 합니다. 모든 머신을 보호하기 위해서는 다음과 같은 사항이 필요합니다.

- Acronis Backup & Recovery 11 Advanced Workstation 에 대한 5 개 라이센스.
- 서버를 실행 중인 운영 체제에 따라 Acronis Backup & Recovery 11 Advanced Server 또는 Advanced Server SBS Edition 에 대한 1 개의 라이센스

백업하려는 각각의 머신에 에이전트가 설치되어 있어야 합니다. 관리 서버는 연속 서비스 가용성을 제공하고 백업하려는 머신에 네트워크로 연결된 모든 머신에 설치할 수 있습니다. 에이전트와 관리 서버에 대한 GUI 를 제공하는 콘솔은 설정 및 모니터링할 백업이 들어 있는 머신에 설치해야 합니다.

다음은 컴퍼넌트를 분배하는 방법에 대한 예입니다. 주석은 각 컴퍼넌트를 설치하는 데 필요한 라이센스를 알려줍니다. 각 개별 머신의 라이센스 키를 입력할 필요는 없습니다. 관리 서버를 설치할 때 모든 키를 가져온 다음 에이전트를 설치할 때 해당 주소를 지정하기만 하면 됩니다.

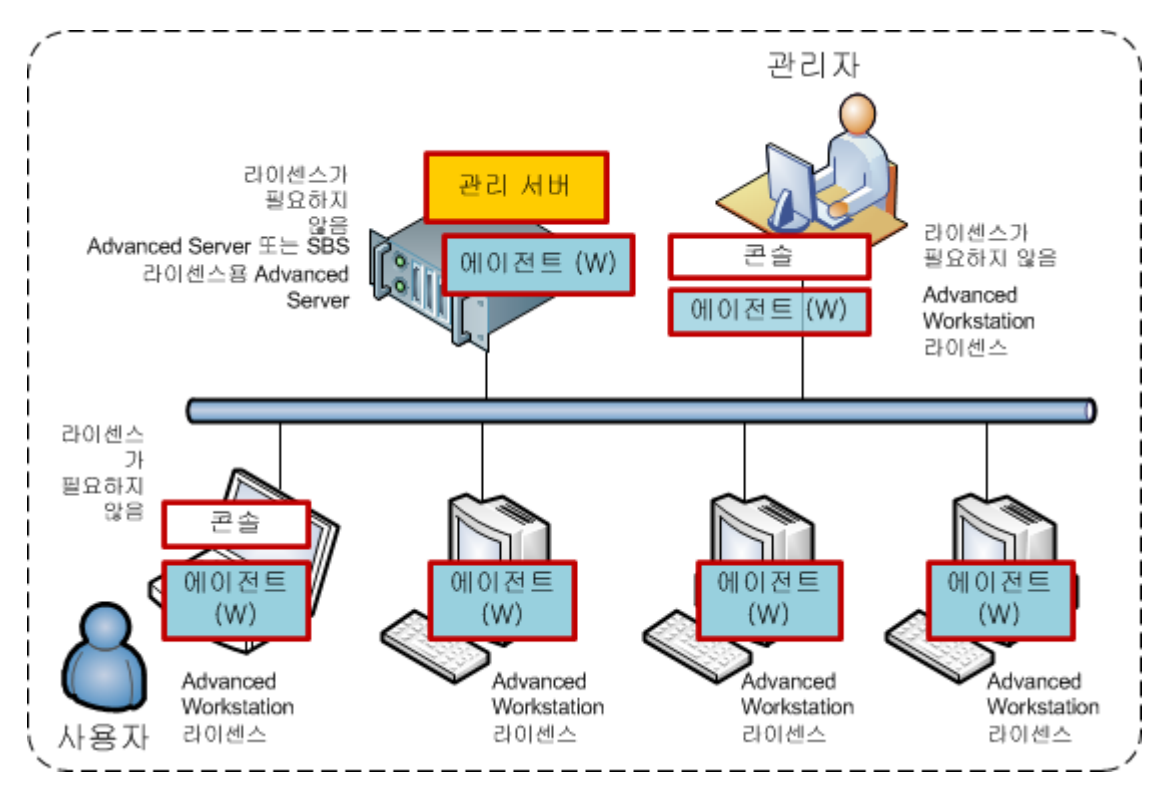

**Acronis Backup & Recovery 11** 컴퍼넌트 배포 예

각 머신에 설치할 컴퍼넌트를 확인한 후 각 머신에서 차례로 설치 프로그램을 실행합니다. 여러 Acronis Backup & Recovery 11 컴퍼넌트를 단일 설치 절차로 설치할 수 있습니다.

## <span id="page-6-0"></span>**4** 시작하기 전에 필요한 사항

확인 사항:

- TXT 또는 EML 파일에 있는 선택한 버전의 라이센스 키. 라이센스 키가 여러 개인 경우 텍스트 형식은 한 행에 하나의 키로 구성되어야 합니다.
- 설치 프로그램은 Acronis 웹 사이트에서 다운로드할 수 있습니다: http:/www.acronis.co.kr/enterprise/download/
- Windows 를 실행 중이고 운영 체제가 설치된 디스크에서 300 MB 이상의 실제 메모리(OS 와 실행 중인 응용 프로그램 이상)와 3.1 GB 이상의 여유 공간이 있는 머신. 이 머신에 관리 서버, 관리 콘솔 및 에이전트를 설치합니다.

## <span id="page-7-0"></span>**5** 단계별 지침

다음 단계는 Acronis Backup & Recovery 11 의 설치 및 기본적인 사용 방법을 안내하며 다음과 같은 작업의 수행 방법을 설명합니다.

- 제품의 주요 컴퍼넌트 설치.
- USB 드라이브에 머신 백업.
- 머신의 볼륨 복구.
- 네트워크 공유 폴더에서 중앙 집중식 볼트 생성.
- 볼트에 여러 머신 백업.
- 각 머신의 로컬 폴더에 사용자 프로파일 백업 및 볼트에 백업 복제.
- <span id="page-7-1"></span>■ 사용자 문서 복구.

### **5.1** 설치

이 단계에서는 Acronis Backup & Recovery 11 의 주요 컴퍼넌트를 설치합니다.

#### 관리 서버**,** 관리 콘솔 및 에이전트 설치

섹션 4 에서 설명하는 머신에서 다음 단계를 수행합니다.

- 1. 관리자로 로그온하고 Acronis Backup & Recovery 11 설치 프로그램을 시작합니다.
- 2. **Acronis Backup & Recovery 11** 설치를 클릭합니다.
- 3. 라이센스 계약 조건에 동의하고 다음을 클릭합니다.
- 4. 이 머신의 데이터 백업 및 물리적 머신과 가상 머신의 백업을 중앙에서 모니터 및 구성 확인란을 선택한 후 다음을 클릭합니다.
- 5. 라이센스 서버에서 라이센스 키 가져오기를 클릭합니다.
- 6. 파일에서 키 가져오기를 클릭한 다음 키가 있는 파일을 선택합니다. 또는 키를 수동으로 입력할 수 있습니다. 다음을 클릭합니다.
- 7. 로그온한 계정의 비밀번호를 지정합니다. 다음을 클릭하여 계속 진행합니다. 상세정보. 비밀번호는 설치 중에 관리 서버에서 에이전트를 등록하는 데 필요합니다.
- 8. 머신이 Acronis Customer Experience Program(CEP)에 참여하는지 여부를 선택합니다. 다음을 클릭하여 계속 진행합니다.
- 9. 설치를 클릭하여 설치를 계속 진행합니다.

10. 설치에 성공하면 완료를 클릭하여 마법사 창을 닫습니다.

#### 에이전트 설치

백업할 각 머신에서 이 단계를 수행합니다. 모든 머신에는 200 MB 이상의 실제 메모리(OS 와 실행 중인 응용 프로그램 이상)와 1.6 GB 이상의 여유 디스크 공간이 필요합니다.

- 1. 관리자로 로그온하고 Acronis Backup & Recovery 11 설치 프로그램을 시작합니다.
- 2. **Acronis Backup & Recovery 11** 설치를 클릭합니다.
- 3. 라이센스 계약 조건에 동의하고 다음을 클릭합니다.
- 4. 이 머신의 데이터 백업 확인란을 선택한 후 다음을 클릭합니다.
- 5. 라이센스 서버에서 라이센스 키 가져오기를 클릭합니다.
- 6. 관리 서버가 있는 머신의 이름 또는 IP 주소를 지정합니다. 다음을 클릭합니다.
- 7. 설치 프로그램은 설치에 사용될 라이센스를 표시합니다. 다음을 클릭하여 이 라이센스로 에이전트를 설치합니다.
- 8. 지금 등록을 클릭한 후 다음을 지정합니다.
	- 관리 서버의 이름 또는 IP 주소.
	- 관리 서버가 설치된 머신 관리자의 사용자 이름과 비밀번호.

다음을 클릭하여 계속 진행합니다.

상세정보. 설치 프로그램은 자동으로 관리 서버에 머신을 등록합니다. 또는 나중에 관리 서버에 머신을 추가할 수 있습니다.

- 9. 머신이 Acronis Customer Experience Program(CEP)에 참여하는지 여부를 선택합니다. 다음을 클릭하여 계속 진행합니다.
- 10. 설치를 클릭하여 설치를 계속 진행합니다.

<span id="page-8-0"></span>11. 설치에 성공하면 완료를 클릭하여 마법사 창을 닫습니다.

### **5.2 Acronis Backup & Recovery 11** 시작

설치 직후 관리 콘솔이 자동으로 시작됩니다. 다른 상황에서 관리 콘솔을 시작하려면 바탕 화면에서 **Acronis Backup & Recovery 11** 아이콘을 두 번 클릭하거나 시작 메뉴에서 다음을 선택합니다. **Acronis** > **Acronis Backup & Recovery 11 Management Console** > **Acronis Backup & Recovery 11**.

관리 콘솔이 시작된 후 에이전트가 있는 머신 또는 관리 서버에 연결할 수 있습니다.

에이전트가 있는 머신에 콘솔을 연결하려면:

- 1. 이 머신 관리 또는 원격 머신 관리를 클릭합니다.
- 2. 원격 머신의 경우 머신 이름 또는 IP 주소를 입력하고 사용자 이름과 비밀번호를 지정합니다. 사용자는 해당 머신에서 Acronis Remote Users 그룹의 구성원이어야 합니다.

관리 서버에 콘솔을 연결하려면:

- 1. 관리 서버에 연결을 클릭합니다.
- 2. 서버 이름 또는 IP 주소를 입력합니다.
- 3. 자격 증명을 요구하는 메시지가 표시되면 사용자 이름과 비밀번호를 지정합니다. 사용자는 해당 서버에서 Acronis 원격 사용자 및 Acronis 중앙 집중식 관리자 그룹의 구성원이어야 합니다.

### <span id="page-8-1"></span>**5.3** 머신에 대한 직접 연결 사용

에이전트가 있는 머신에 콘솔을 연결하고 해당 머신에서 직접 작업을 수행합니다. 이 방법은 사용하면 제품의 기본 기능을 가장 쉽게 숙지할 수 있습니다.

### <span id="page-9-0"></span>**5.3.1** 머신 백업

이 단계에서는 USB 드라이브에 있는 파일에 전체 머신을 저장합니다. 이 작업은 쉽게 수행할 수 있는 간단한 작업입니다. 유사한 절차를 사용하여 개별 디스크, 볼륨 또는 파일을 백업할 수 있습니다.

- 1. 머신에 콘솔을 연결합니다.
- 2. 지금 백업을 클릭합니다. 상세정보**.** 기본적으로 머신의 모든 디스크가 선택되어 있습니다. 특정 디스크, 볼륨 또는 파일을 백업하려면 백업할 항목을 클릭하고 필요한 객체를 선택합니다.
- 3. 백업 위치에서 위치를 클릭합니다. 경로에서 USB 드라이브 폴더의 경로를 입력합니다. 또는 트리에서 이 폴더를 선택할 수 있습니다. 확인을 클릭하여 선택을 확인합니다.
- 4. 백업을 즉시 시작하려면 확인을 클릭합니다.

상세정보**.** 백업 작업 진행률과 상세정보가 있는 창이 표시됩니다.

### <span id="page-9-1"></span>**5.3.2** 볼륨 복구

이 단계에서는 볼륨을 복구합니다. 유사한 절차를 사용하여 디스크, 파일 또는 전체 머신을 복구할 수 있습니다. 먼저 운영 체제 또는 부트 로더가 없는 볼륨을 복구하는 것이 좋습니다. 이 경우 소프트웨어가 머신을 재부팅하지 않아도 됩니다.

- 1. 머신에 콘솔을 연결합니다.
- 2. 복구를 클릭합니다.
- 3. 데이터 선택과 데이터 경로를 차례로 클릭한 다음 백업이 저장되어 있는 USB 드라이브의 폴더 경로를 입력합니다. 또는 찾아보기를 클릭하고 트리에서 이 드라이브를 선택할 수 있습니다. 확인을 클릭하여 선택을 확인합니다. 상세정보**.** 소프트웨어는 선택한 위치에 백업된 데이터를 표시합니다. 표시 목록은 폴더/파일 또는 머신/디스크/볼륨을 볼 수 있는 필터입니다.
- 4. 표시 목록에서 머신**/**디스크**/**볼륨을 클릭합니다.
- 5. 복구할 볼륨을 선택합니다. 확인을 클릭하여 선택을 확인합니다.
- 6. 기본적으로 볼륨은 원래 위치로 복구됩니다. 소프트웨어를 사용하여 다른 볼륨 또는 할당되지 않은 공간에 볼륨을 복구할 수도 있습니다. 대상 볼륨에 포함된 데이터가 필요하지 않은지 확인합니다. 대상 볼륨 또는 해당 파일을 사용하는 모든 응용 프로그램을 닫습니다.
- 7. 확인을 클릭하여 복구를 즉시 시작합니다. 상세정보**.** 복구 작업 진행률과 상세정보가 있는 창이 표시됩니다.

### <span id="page-9-2"></span>**5.4** 중앙 집중식 관리 사용

콘솔이 관리 서버에 연결되면 여러 머신에 대한 백업 계획을 설정할 수 있습니다. 또한 모든 백업 및 복구 작업과 해당 결과를 단일 위치에서 볼 수 있습니다.

#### <span id="page-9-3"></span>**5.4.1** 중앙 집중식 볼트 생성

이 단계에서는 머신을 백업할 비관리 대상 중앙 집중식 볼트를 생성합니다. 비관리 대상 볼트는 네트워크에서 공유 폴더의 바로가기입니다. 일반적으로 스토리지 노드를 설치하고 중복 제거 기능을 이용할 수 있는 노드에 관리 대상 볼트를 생성하는 것이 좋습니다.

- 1. 관리 서버에 콘솔을 연결합니다.
- 2. 탐색 트리에서 볼트를 클릭한 다음 생성을 클릭합니다.
- 3. 새 볼트의 이름을 지정합니다. 또는 볼트에 대한 주석을 입력합니다.
- 4. 경로를 클릭합니다. 경로 필드에 폴더 경로를 입력합니다. 또는 트리에서 이 폴더를 선택할 수 있습니다. 확인을 클릭하여 선택을 확인합니다. 메시지가 표시되면 위치의 액세스 자격 증명을 제공합니다.
- <span id="page-10-0"></span>5. 볼트를 생성하려면 확인을 클릭합니다.

#### **5.4.2** 여러 머신 백업

이 단계에서는 관리 서버에 등록된 여러 머신을 백업하는 중앙 집중식 백업 계획을 생성 및 실행합니다.

- 1. 관리 서버에 콘솔을 연결합니다.
- 2. 백업 계획 생성을 클릭합니다.
- 3. 백업 대상에서 백업할 항목을 클릭합니다.
- 4. 관리 서버 노드와 에이전트가 있는 머신 노드를 차례로 확장한 다음 모든 머신 노드를 확장합니다.
- 5. 백업할 머신 옆의 확인란을 선택합니다. 확인을 클릭하여 선택을 확인합니다.
- 6. 백업 위치에서 위치를 클릭합니다. 중앙 집중식 노드를 확장하고 방금 생성한 볼트를 선택합니다. 확인을 클릭하여 선택을 확인합니다. 메시지가 표시되면 볼트의 액세스 자격 증명을 제공합니다.
- 7. 백업을 즉시 시작하려면 확인을 클릭합니다.

상세정보**.** 방금 생성한 백업 계획이 포함된 백업 계획 및 작업 보기가 표시됩니다. 나중에 동일한 백업 계획을 다시 수동으로 실행할 수 있습니다.

#### <span id="page-10-1"></span>**5.4.3** 여러 머신의 사용자 프로파일 백업**.** 백업 복제

이 단계에서는 여러 머신에서 모든 사용자 프로파일의 일일 백업을 수행하는 중앙 집중식 백업 계획을 생성합니다. 각 머신의 백업은 해당 머신의 로컬 폴더에 저장됩니다. 모든 백업은 네트워크로 연결된 볼트에 복제됩니다. 로컬 폴더에 저장된 백업은 30 일 후에 삭제됩니다. 볼트에 저장된 백업은 6 개월 후에 삭제됩니다.

- 1. 백업하려는 각 머신에는 백업을 저장할 폴더가 있어야 합니다. 폴더 경로는 모든 머신에서 동일해야 합니다.
- 2. 관리 서버에 콘솔을 연결합니다.
- 3. 백업 계획 생성을 클릭합니다.
- 4. 백업할 항목 선택:
	- a. 백업 대상에서 백업할 항목을 클릭합니다.
	- b. 백업할 데이터에서 파일을 선택합니다.
	- c. 선택 시 정책 규칙 사용을 선택합니다.
	- d. 다음 규칙 사용에서 **[**모든 프로파일 폴더**]**를 선택한 다음 규칙 추가를 클릭합니다.
	- e. **%ALLUSERSPROFILE%**과 삭제를 차례로 클릭합니다.
- f. 관리 서버 노드와 에이전트가 있는 머신 노드를 차례로 확장한 다음 모든 머신 노드를 확장합니다.
- g. 백업할 머신 옆의 확인란을 선택합니다. 확인을 클릭하여 선택을 확인합니다.
- 5. 기본 백업 위치 지정:
	- a. 백업 위치에서 위치를 클릭한 다음 지정된 폴더의 각 머신 아카이브를 에이전트가 있는 머신에 저장을 클릭합니다.
	- b. 경로 필드에 백업을 저장할 로컬 폴더의 경로를 입력합니다. 확인을 클릭하여 선택을 확인합니다.
- 6. 백업 일정과 기본 위치에 백업을 저장하는 기간 지정:
	- a. 백업 구성표에서 단순을 선택합니다.
	- b. 기본적으로 백업은 매일 자정에 시작됩니다. 필요한 경우 다른 일정을 설정할 수 있습니다.
	- c. 보관 규칙에서 다음 날짜 이전의 백업 삭제**...**를 선택합니다. 기본적으로 백업은 30 일 동안 보관되므로 수정 작업이 필요하지 않습니다.
- 7. 백업 복제 위치 지정:
	- a. 백업 유형 표시**,** 두 번째 위치**...**를 클릭하고 방금 생성된 백업을 다른 위치에 복제 확인란을 선택합니다. 소프트웨어는 백업 복제**/**이동 위치 블록을 표시합니다. 이 블록에서는 다음 두 가지 단계를 수행합니다.
	- b. 두 번째 위치를 클릭하고 중앙 집중식 노드를 확장한 다음 생성한 볼트를 선택합니다. 확인을 클릭하여 선택을 확인합니다. 메시지가 표시되면 볼트의 액세스 자격 증명을 제공합니다.
	- c. 보관 규칙에서 다음 날짜 이전의 백업 삭제**...**를 선택한 다음 값을 6 개월로 지정합니다.
- 8. 백업 계획을 저장하려면 확인을 클릭합니다. 상세정보**.** 방금 생성한 백업 계획이 포함된 백업 계획 및 작업 보기가 표시됩니다.

### <span id="page-11-0"></span>**5.4.4** 사용자의 문서 폴더 복구

이 단계에서는 사용자 프로파일의 일부(사용자 문서 폴더)를 복구합니다. 이 폴더는 Windows 버전에 따라 문서 또는 내 문서라고 합니다.

- 1. 관리 서버에 콘솔을 연결합니다.
- 2. 복구를 클릭합니다.
- 3. 데이터 선택, 데이터 경로, 찾아보기를 차례로 클릭합니다.
- 4. 중앙 집중식 노드를 확장한 다음 백업이 저장된 볼트를 선택합니다. 확인을 클릭하여 선택을 확인합니다.

상세정보**.** 소프트웨어는 선택한 볼트에 백업된 데이터를 표시합니다. 표시 목록은 폴더/파일 또는 머신/디스크/볼륨을 볼 수 있는 필터입니다.

- 5. 표시 목록에서 폴더**/**파일을 클릭합니다.
- 6. 데이터를 백업한 머신을 확장하고 필요한 폴더를 선택합니다. 확인을 클릭하여 선택을 확인합니다.
- 7. 복구를 수행할 에이전트가 있는 머신을 선택합니다를 클릭하고 복구할 머신을 선택합니다. 확인을 클릭하여 선택을 확인합니다.
- 8. 기본적으로 폴더는 원래 위치로 복구됩니다. 이는 대상 머신의 폴더 경로가 소스 머신의 폴더 경로와 동일함을 의미합니다. 필요한 경우 대상을 클릭하고 다른 위치를 지정할 수 있습니다.
- 9. 기본적으로 소프트웨어는 기존 파일을 백업에 저장된 파일로 덮어씁니다. 대상 폴더의 파일을 사용하는 응용 프로그램은 모두 닫으십시오. 그렇지 않으면 덮어쓰기가 불가능하고 소프트웨어가 머신을 재부팅해야 합니다.
- 10. 확인을 클릭하여 복구를 즉시 시작합니다. 상세정보**.** 방금 생성한 복구 작업이 포함된 백업 계획 및 작업 보기가 표시됩니다.

## <span id="page-13-0"></span>**6** 다음 확인할 내용

빠른 시작 안내서는 유용한 제품 사용 정보를 제공하며 즉시 "현장 테스트"가 가능하도록 도와줍니다. Acronis Backup & Recovery 11 사용에 대한 자세한 내용은 사용 설명서와 도움말을 참조하십시오.

관리 콘솔에서는 F1 키를 사용하거나 물음표 버튼 ◎ (있는 경우)을 클릭하여 컨**텍스트** 도움말 시스템에 액세스합니다.